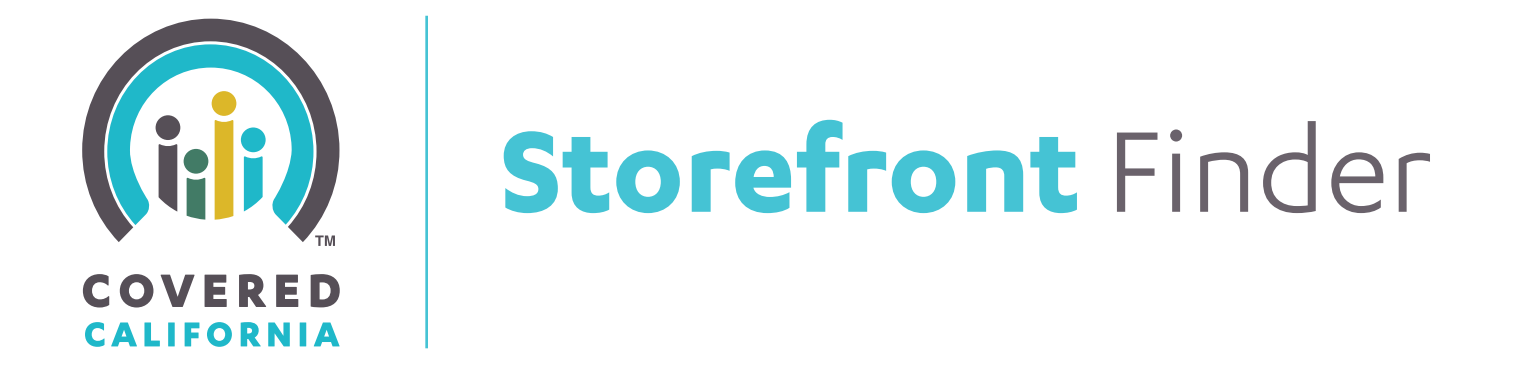

# USER GUIDE

OCTOBER 2015

#### **WELCOME**

This document provides instructions on how to use the Covered California Storefront Finder tool on CoveredCA.com.

Covered California knows that offering in-person assistance to consumers is important to help them understand their health care options and to successfully enroll.

Storefronts are permanent office locations, open to walk-ins, providing consumers with free, confidential in-person assistance. Consumers looking for a storefront can search Covered California's website for a variety of storefronts by zip code, day/hours of operation, and languages spoken.

#### **CONTENTS**

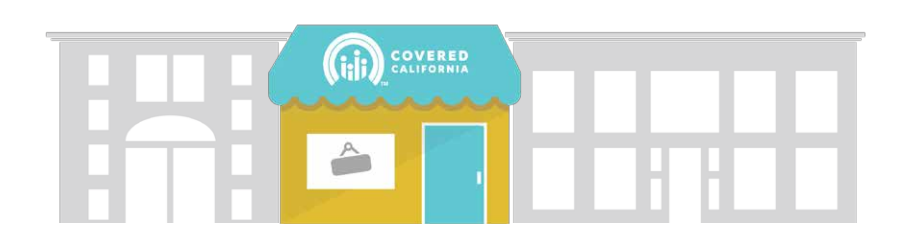

- 3 Get Started
- 5 Filter Search
- 7 Search Results
- 9 Storefront Listing Details

### **Get Started**

To begin, visit Covered California's website at CoveredCA.com. On the home page, click "Find Local Help to Enroll"  $\frac{Find Local Help}{to Enroll}$  Dutton. Then click "Find a Storefront Near You" **DER** button

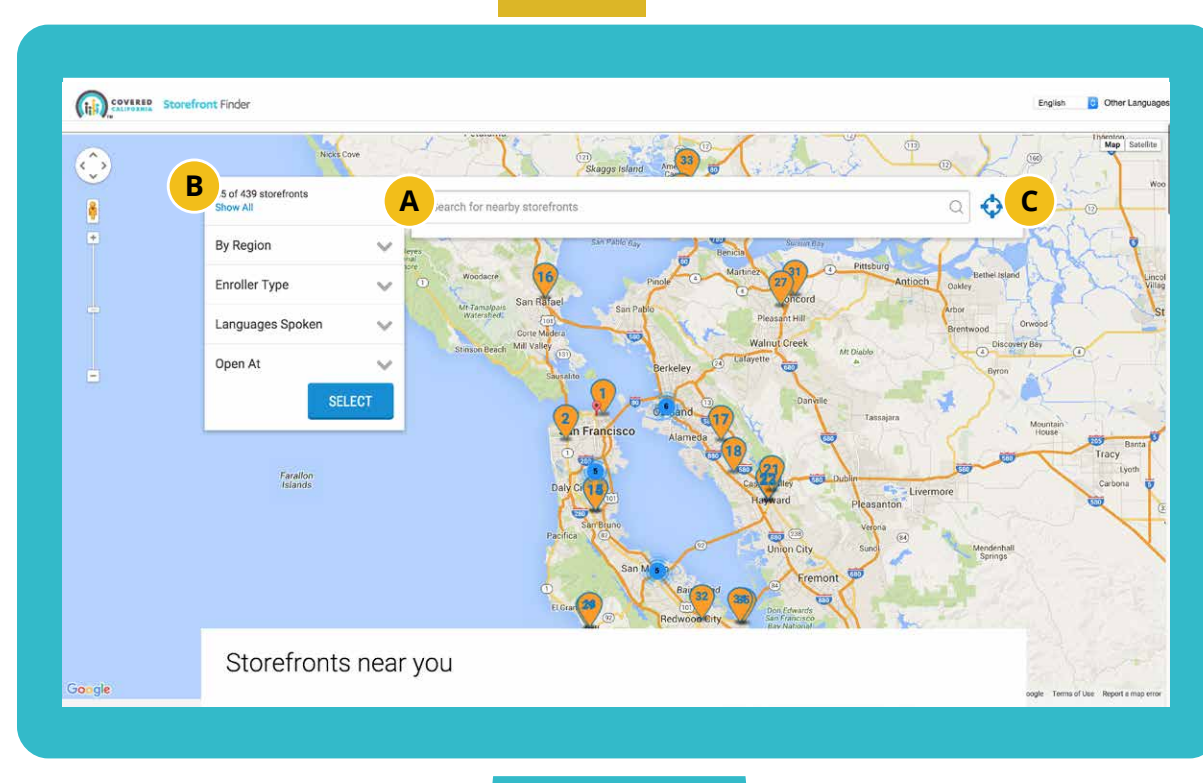

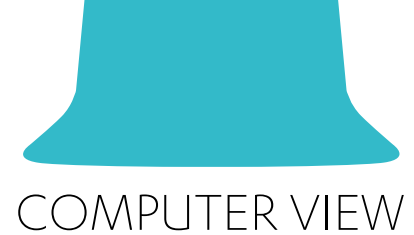

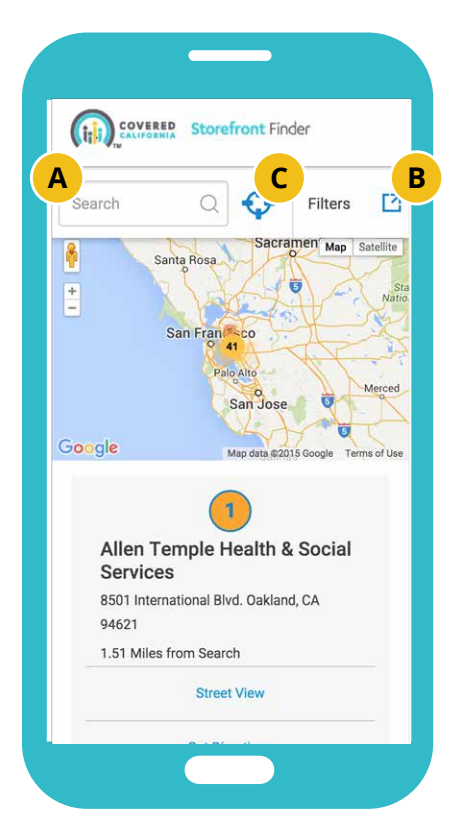

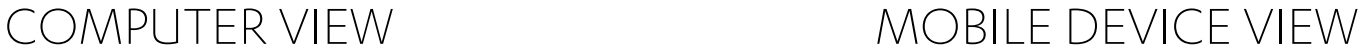

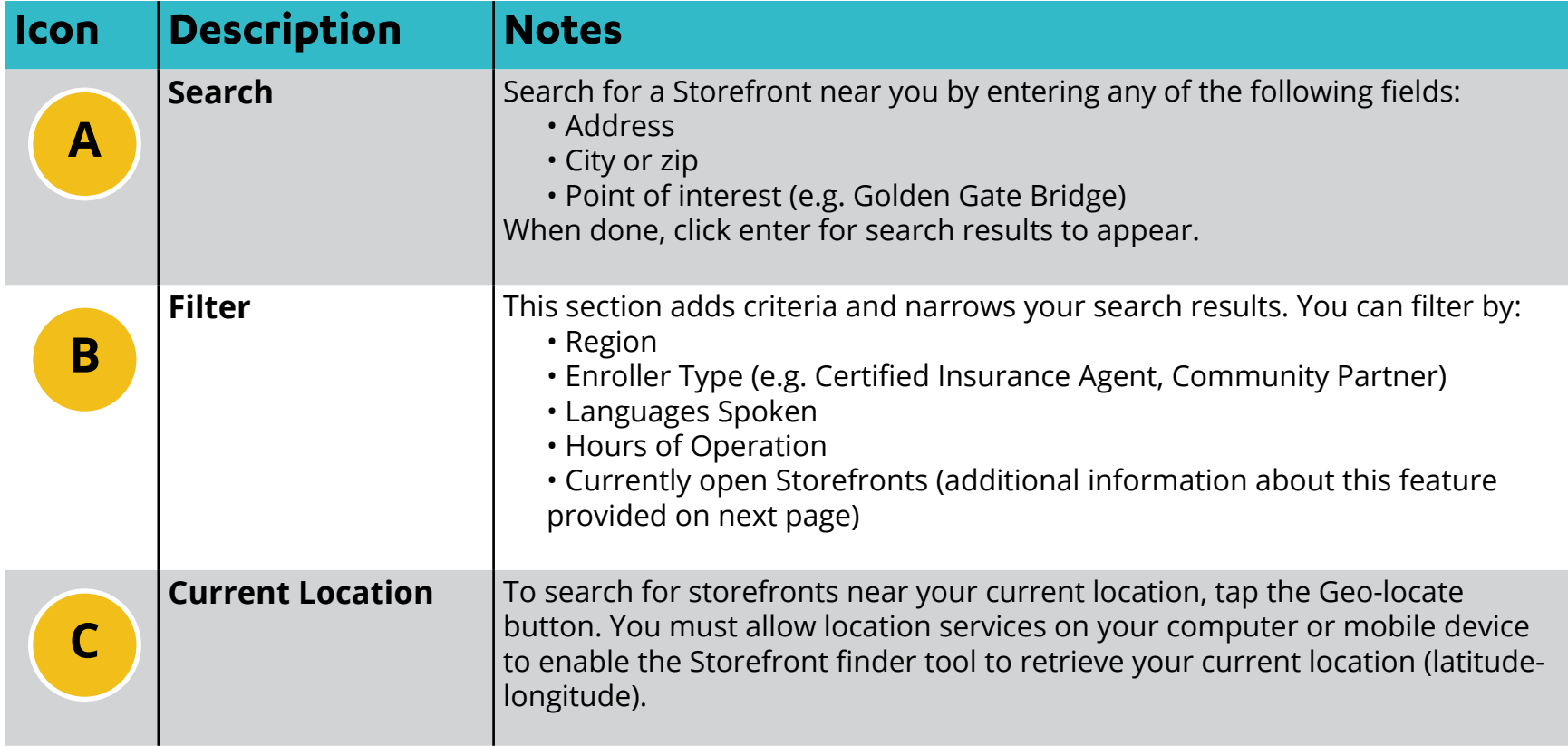

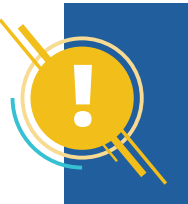

**! Caution** To ensure the Storefront Finder tool works properly, you will need to allow location services on your computer or mobile device.

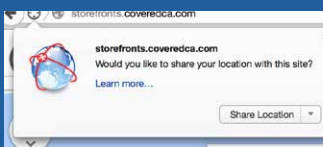

"http://<br>storefronts.coveredca.com<br>" Would Like To Use Your<br>Current Location

OK

**Don't Allow** 

## **Filter Search**

The Storefront Finder tool offers filter options to help users refine search results.

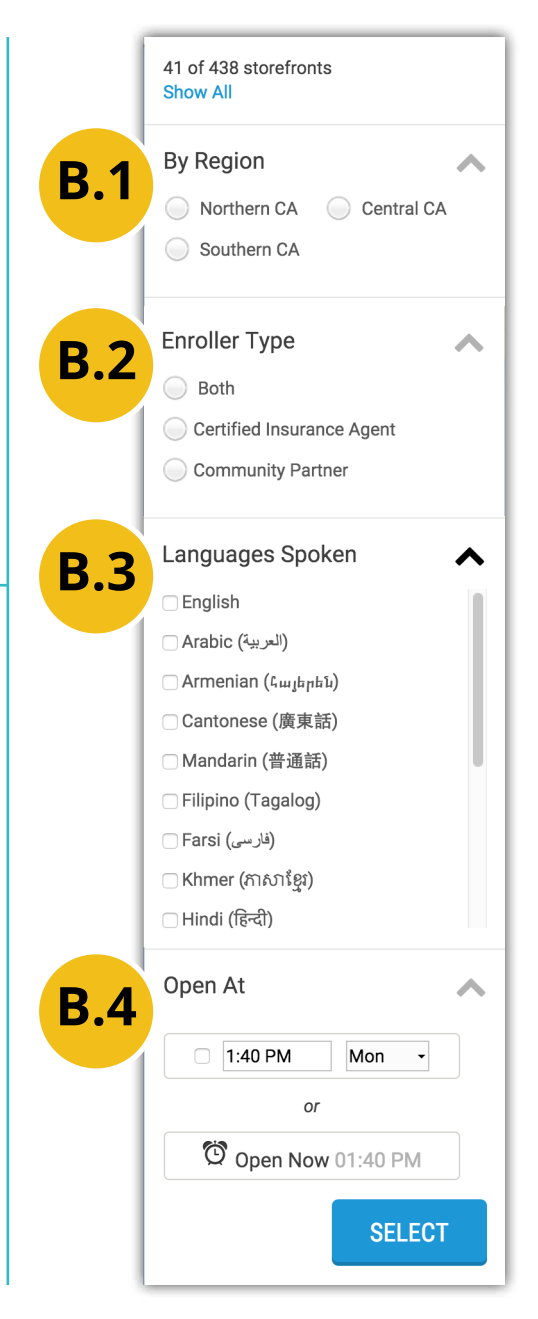

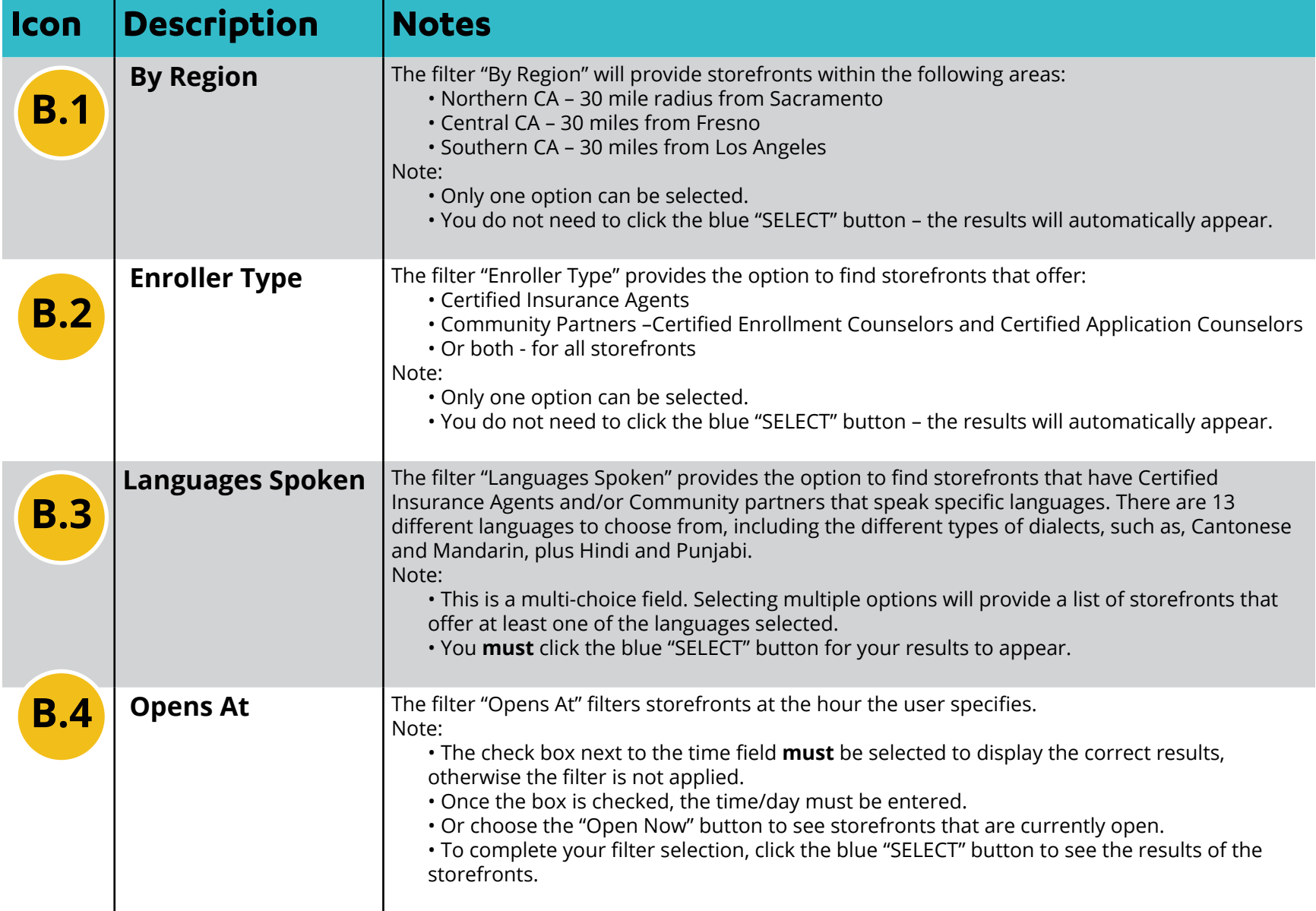

## **Search Results**

Your search results are displayed directly on and below the map.

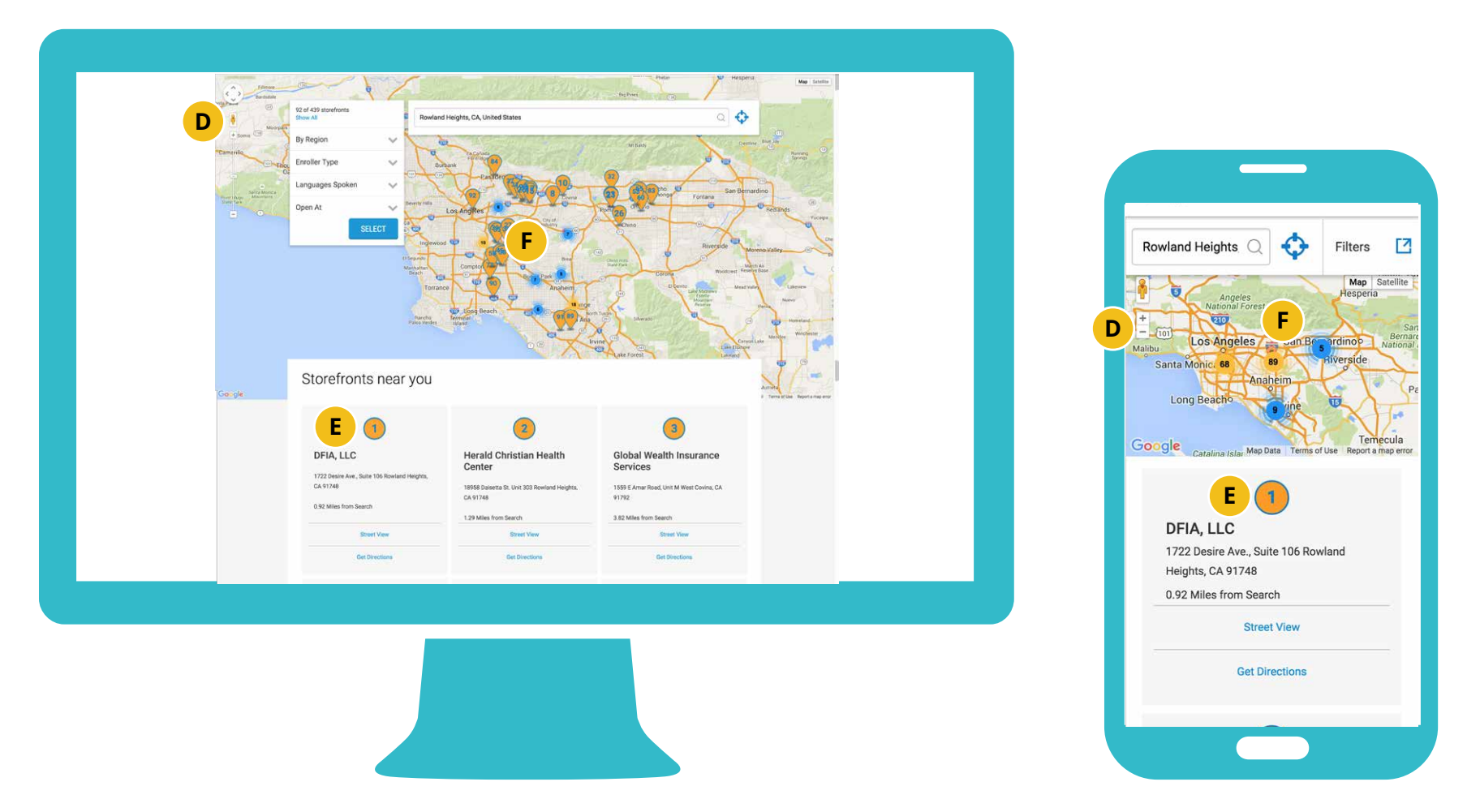

COMPUTER VIEW MOBILE DEVICE VIEW

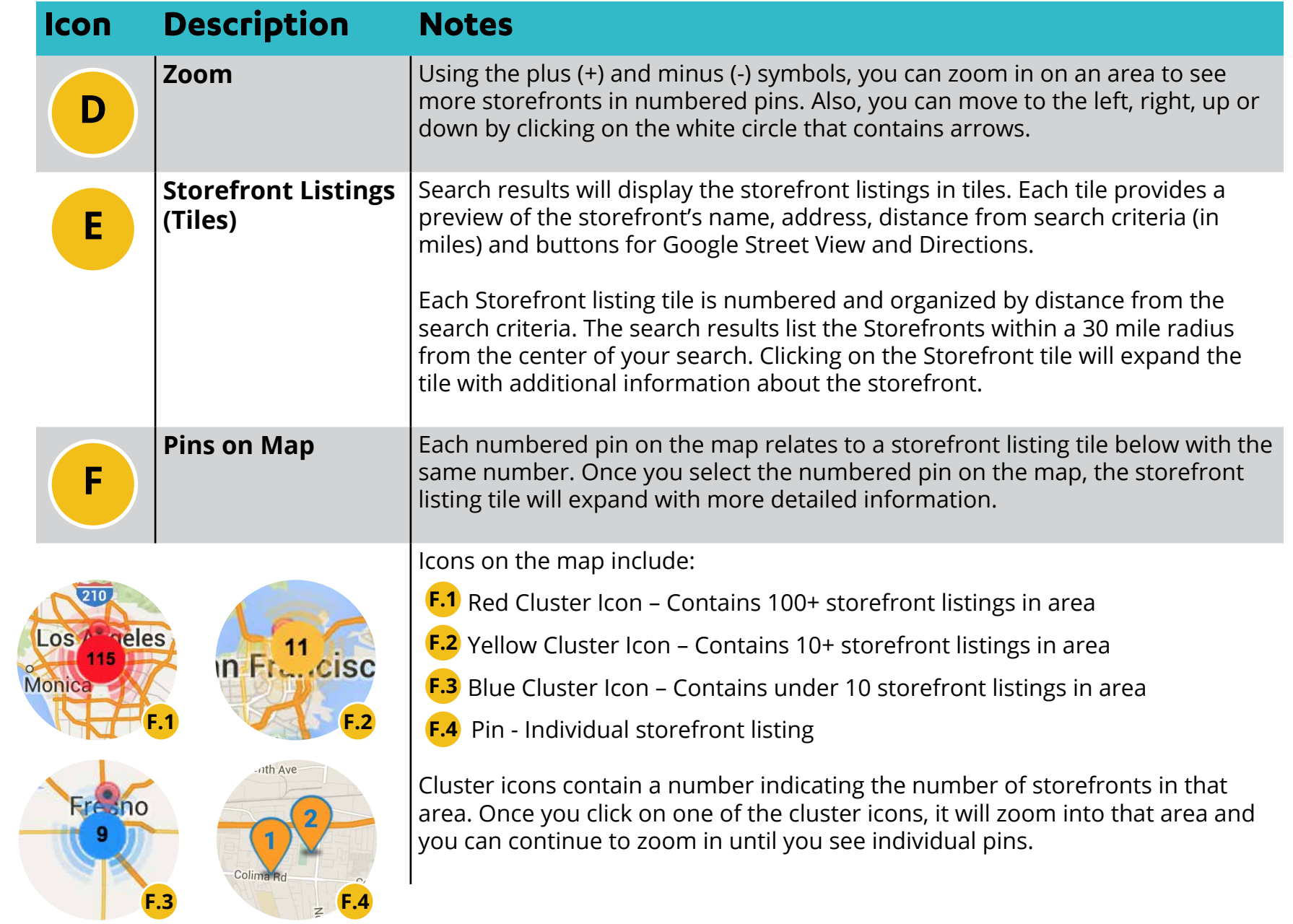

### **Storefront Listing Details**

Each storefront listing expands with detailed information about that storefront location.

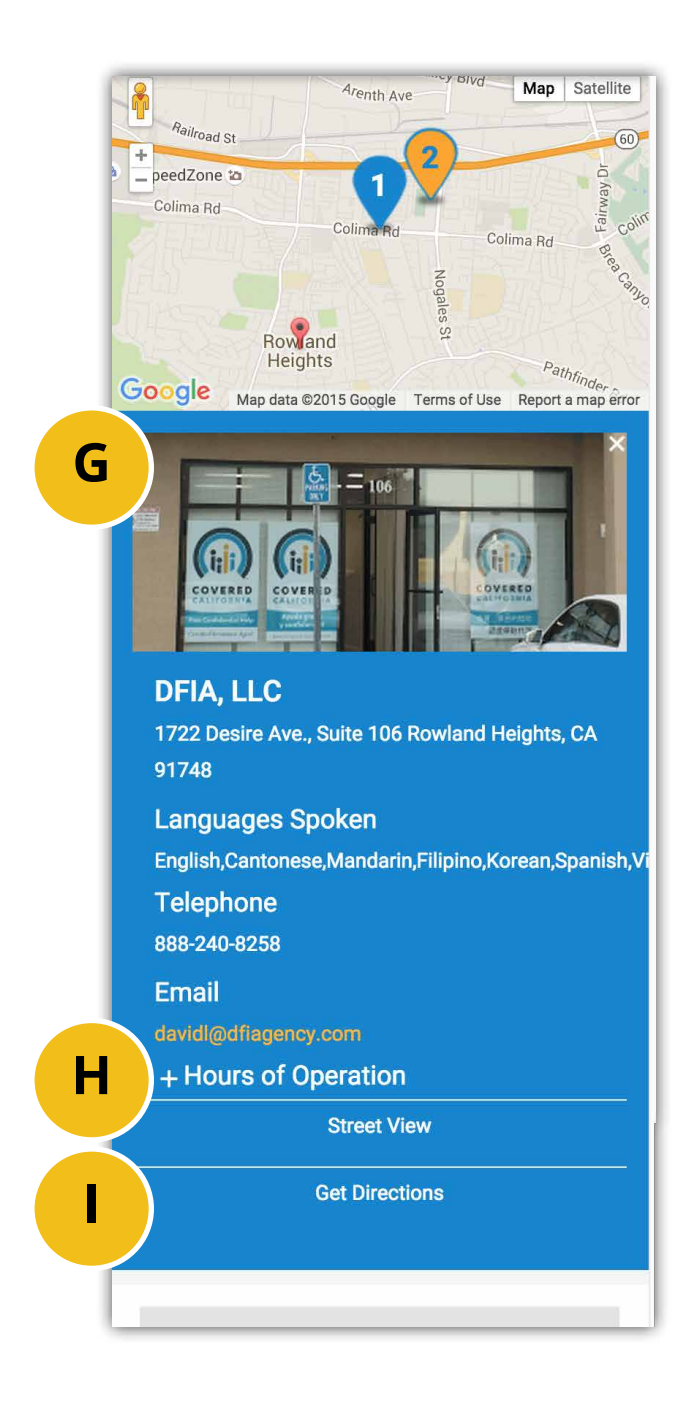

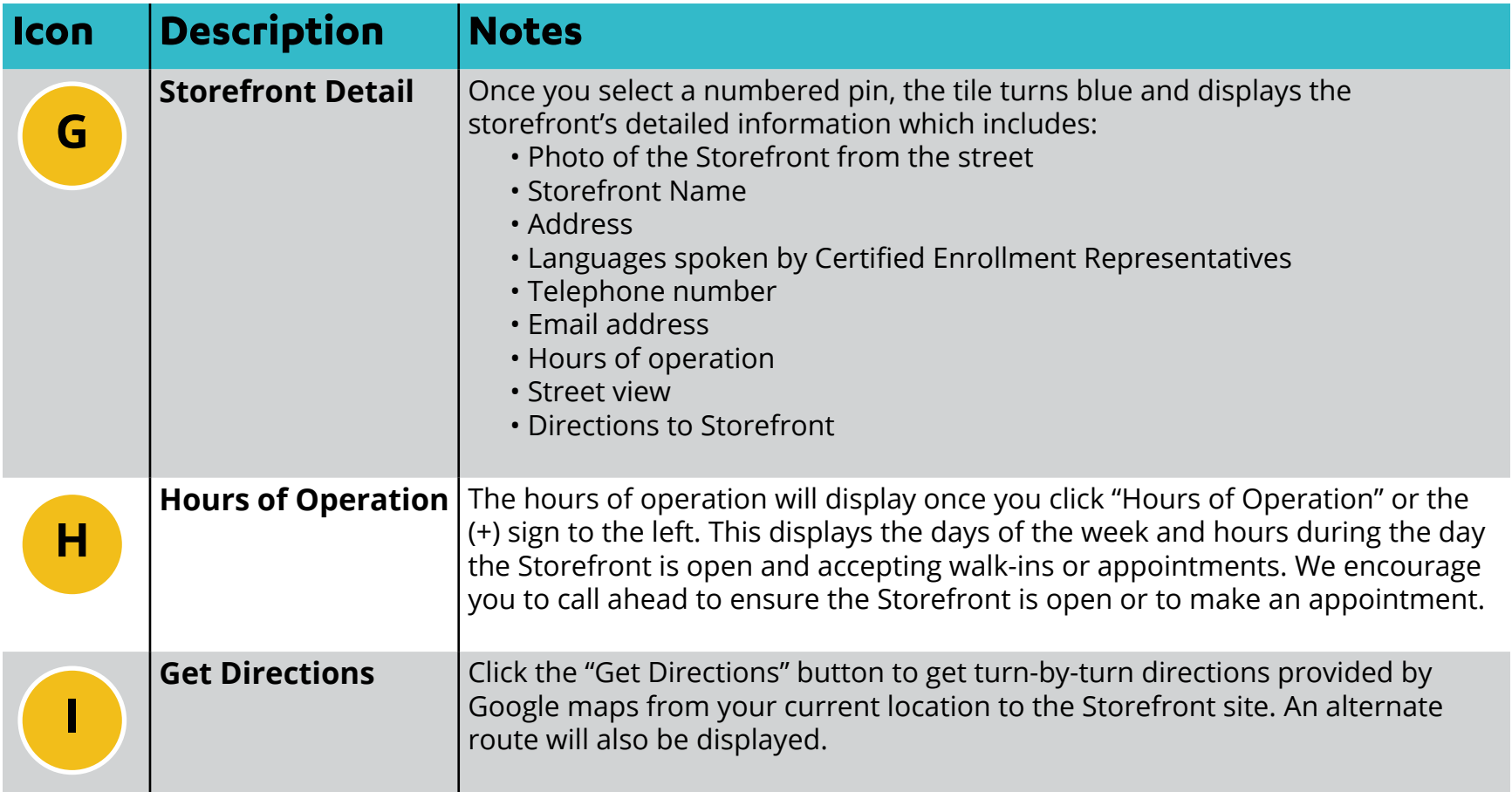

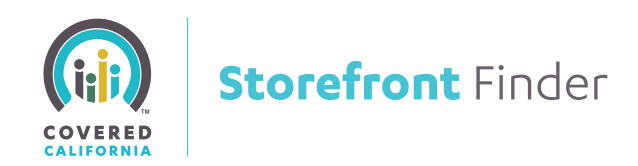

## **QUESTIONS?**

For any questions regarding Covered California™ or this Storefront Finder User Guide, please contact OutreachandSales@covered.ca.gov.

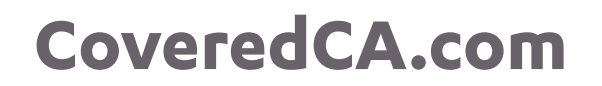